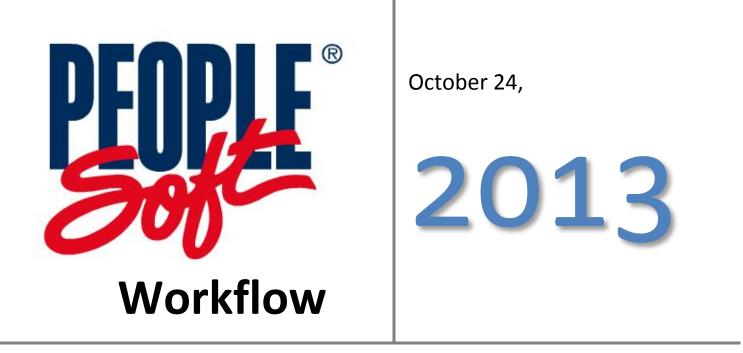

The "How To" Guide to Managing & Approving Documents in Workflow

### Contents

| Procurement Process Flow For PeopleSoft Requisitions    | 2   |
|---------------------------------------------------------|-----|
| PeopleSoft Basics                                       | 3   |
| Setting Up Your Workstation for PeopleSoft              | 3   |
| Logging into PeopleSoft                                 | 4   |
| PeopleSoft Hotkeys                                      | 5   |
| Favorites Menu                                          | 5   |
| Email Notifications for Approvers                       | 6   |
| Approve/Deny Workflow Documents                         | 7   |
| Step I: Summary Tab                                     | 7   |
| Step II – Requisition Tab                               | 7   |
| Appr History/Comments                                   | 8   |
| Document Details                                        | 8   |
| Add Comments                                            | 9   |
| Add Approver                                            | 9   |
| Step III: Approve or Deny the Requisition               | 9   |
| Approver Self Service (Assigning an Alternate Approver) | .10 |
| Monitoring the Approval Process                         | .12 |
| Changes to Workflow Approvers                           | .13 |

# Procurement Process Flow For PeopleSoft Requisitions

| REQUESTER                                                                   | 1  | INPUTS REQUISITION, BUDGET<br>CHECKS, AND SENDS<br>REQUISITION FOR APPROVAL                                    |          |
|-----------------------------------------------------------------------------|----|----------------------------------------------------------------------------------------------------|----------|
| DEAN/DIRECTOR OF DEPARTMENT<br>DEAN/DIRECTOR OF DIVISION<br>PROGRAM MANAGER | 2  | APPROVES REQUISITION                                                                                           | APPROVED |
| ACCOUNTING                                                                  | 3  | CHECKS ACCOUNT STRING                                                                                          | <b>K</b> |
| DIRECTOR OF BUSINESS SERVICES                                               | 4  | APPROVES REQUISITION                                                                                           | APPROVED |
| VP OF DIVISION                                                              | 5  | APPROVES REQUISITION $\geq$ \$1,000                                                                            | APPROVED |
| VP OF ADMINISTRATIVE SERVICES<br>(CBO)                                      | 6  | APPROVES REQUISITION ≥ \$5,000                                                                                 | APPROVED |
| PRESIDENT                                                                   | 7  | APPROVES REQUISITION ≥ \$25,000                                                                                | APPROVED |
| PURCHASING                                                                  | 8  | SOURCES REQUISITION INTO<br>PURCHASE ORDER & PLACES<br>ORDER WITH VENDOR                                       | PO       |
| WAREHOUSE                                                                   | 9  | RECEIVES ITEM INTO<br>PEOPLESOFT & DELIVERS TO<br>REQUESTER                                                    |          |
| REQUESTER<br>(REPLACES GOLDEN ROD)                                          | 10 | PRINTS PR, VERFIES RECEIPT OF<br>ITEMS, SIGNS AND WRITES OKAY<br>TO PAY ON PR , THEN FORWARDS<br>TO ACCOUNTING |          |
| ACCOUNTING                                                                  | 11 | VERIFIES INVOICE WITH PO &<br>SIGNED PR FROM REQUESTER,<br>THEN SUBMITS PAYMENT TO<br>VENDOR                   |          |

\_

## **PeopleSoft Basics**

### Setting Up Your Workstation for PeopleSoft

Citirx must be downloaded on the workstation prior to using PeopleSoft. Steps 2-3 are download instructions for windows. Instructions to download to Mac can be found within the workstation link.

1. Type <u>quartz.lacoe.edu</u> into the web address bar.

Windows: use Internet Explorer or Mozilla Firefox web browser

Mac: Use Mozilla Firefox

2. Click the Workstation Setup link.

|                                                                                                    | A R R R R R R R R R R R R R R R R R R R                                            |
|----------------------------------------------------------------------------------------------------|------------------------------------------------------------------------------------|
| quartz.lacoe.edu                                                                                                    | ⇒ → 🛃 - Google 🖉 🏫                                                                 |
| Los Angeles County Office of Educations - Serving Comm                                                                                                    |                                                                                    |
| .og in                                                                                                    | Welcome to LACOE's Peoplesoft Financials                                           |
| User name:                                                                                                    | Operating Hours: 6:30am to 6:30pm Mon-Fri                                          |
|                                                                                                    | 8:00am to 3:00pm Sat                                                               |
| lewis_sean                                                                                                    |                                                                                    |
| Several and the second second se | Peoplesoft Support LACOE Help Desk (562) 922-6646                                  |
| lewis_sean<br>Password:                                                                                                    | Peoplesoft Support LACOE Help Desk (562) 922-6646 Client Support Workstation Setup |

- Click the link "Install Citrix Online Plug-in Web Client for Windows Windows7/Vista/XP/2003/2008." If you have Windows 2000, click the link "Install Citrix Web Client for Windows Vista/XP/2003/2000."
- 4. Click on the **Run** button when the new window appears. The program will automatically download and install. Normally it takes anywhere from 2-3 minutes to complete the installation from start to finish. If for some reason this option does not work, click the link again and Save to a location on your hard drive. After the download is complete, launch the program to install the Citrix ICA Web client.

#### It's Very Important to close and re-launch your Browser after the completion of the installation.

NOTE: If your local machine does not permit you to save the file to your local hard drive, check with your on-site technical support for access permissions.

#### Logging into PeopleSoft

1. Type <u>quartz.lacoe.edu</u> into the web address bar.

Windows: use Internet Explorer or Mozilla Firefox web browser

Mac: Use Mozilla Firefox

| LACOE Peoplesoft                      | * I I I I I I I I A AND AND AND AND A AND A AND | 1 |
|---------------------------------------|----------------------------------------------------------------------------------------------------|---|
| quartz.lacoe.edu                      | ⇒ 👌 Google 🖉 🏫                                                                                                    |   |
| Los Angeles County Office             |                                                                                                    |   |
| Logia                                 | Welcome to LACOE's Peoplesoft Financials                                                                                                    |   |
| Log in<br>User name:                  | Operating Hours:         6:30pm Mon-Fri           8:00pm to 3:00pm Sat         8:00pm Sat                                                                                                    | 1 |
|                                       |                                                                                                    |   |
| User name:<br>lewis_sean<br>Password: | Operating Hours: 6:30am to 6:30pm Mon-Fri<br>8:00am to 3:00pm Sat                                                                                                    |   |

- 2. Type in your Citrix User name and Password , then click Log In.
- 3. Click on the PeopleSoft\_763 icon.

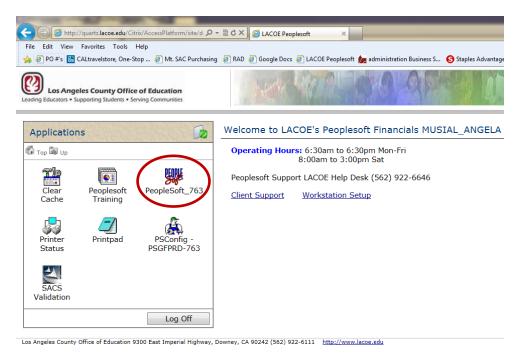

4. Wait for the PeopleSoft Signon box to open, make sure your keyboard is in ALL CAPS, then type in your PeopleSoft Operator ID and Password. Click OK. Everything in PeopleSoft is done in ALL CAPS.

| PeopleSoft Signon           |            |                                                     |        | × |
|-----------------------------|------------|-----------------------------------------------------|--------|---|
| Copyri                      | ght (c) 19 | oleTools 7.63.0<br>388-1999 Peop<br>ights reserved. |        |   |
| Enter Signon Informa        | ation Belo | WC                                                  |        |   |
| Connection <u>Type</u> :    |            | Application S                                       | erver  | 7 |
| Application Server <u>N</u> | ame:       | PSGFPRD                                             |        | - |
|                             |            |                                                     |        |   |
| Operator ID:                |            |                                                     |        |   |
| Password:                   |            | <b></b>                                             |        |   |
| OK                          | <u>S</u> e | et Password                                         | Cancel |   |

### **PeopleSoft Hotkeys**

- F7 Used to add additional account strings and additional Requisition lines.
- F8 Used to delete account strings and Requisition lines.
- F4 Used when in a field that has a list of selectable values. For example, UOM and Category codes.
- % The percent sign acts as a wildcard. It can be used when searching a field for a specific value. For example, if a user is searching for a vendor with the word "DEPOT" in the name, by typing in "%DEPOT%", PeopleSoft will show all vendors with the word "DEPOT" in the name.
- X The red X in the top left corner of the screen will close the current screen you are in without exiting you out of Peoples oft.

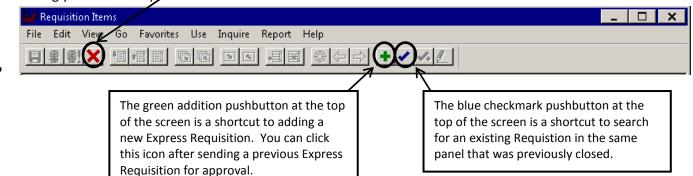

#### **Favorites Menu**

PeopleSoft has a menu called "Favorites" that acts like bookmarking in a web browser. After going into a screen via the regular navigation, click on the Favorites menu, then click "Add to Favorites" to add that panel to the Favorites Menu. From then on, that panel can be accessed by clicking Favorites, and selecting the panel name.

| Requisition Items |                                                                                                    | _ 🗆 X |
|-------------------|----------------------------------------------------------------------------------------------------|-------|
| File Edit View Go | Favorites Use Process Inquire Report Help                                                                                       |       |
|                   | Add to Favorites Delete Favorites                                                                                               |       |
|                   | Express Requisitions - Adding a new Requisition<br>Requisitions - Update/Display - Update a Req<br>Requisition Approval History |       |

## Email Notifications for Approvers

When requisitions are awaiting approval, an email (similar to the example below) will be sent to the approver at 10:00am and 2:00pm every day until the requisition is approved. Requisitions <u>can</u> be approved prior to receiving the email, especially in cases where something needs to be processed ASAP.

-- Original Message ----Subject: (PALLDEWL) PEOPLESOFT DOCUMENT(S) REQUIRES YOUR ATTENTION. Date:18 Jun 2013 10:02:24 -0700 From:mvs@lacoe.edu Reply-To:mvs@lacoe.edu To:DKEELEN@AVC.EDU FROM: PeopleSoft System PEOPLESOFT DOCUMENT(S) REQUIRES YOUR ATTENTION. The following transactions added to your worklist are awaiting YOUR REVIEW & APPROVAL. Document Type Date Business Unit ID Creation Date \_\_\_\_\_ \_\_\_\_\_ PO Requisition 06/18/13 64253 TEST6-18 06/13/2013 Please login into Peoplesoft using your Operator ID/Password to check your current worklist items. P.S. - This is a System generated email; Please do not reply to this message. \*\_\_\_\_\_\* \* DoNotReply System Generated Mail \* \* PALLDEWL J0587196 ps2.lacoe.edu \* \* Tue 06/18/13.169 10:02am \* \*\_\_\_\_\_\*

## Approve/Deny Workflow Documents

Menu:

Go → Administer Procurement → LACOE Workflow/Chartfield Sec Use → Worklist → Summary

### **Step I: Summary Tab**

Indicates the type, dollar amount, and # of documents awaiting attention.\*

| File Edit View | Glow/Chartfield Sec - Use - Wo       Go Favorites Use Setup I       Image: Setup I       Image: Setup I |                                  |  |
|----------------|----------------------------------------------------------------------------------------------------|----------------------------------|--|
| Summary Requ   | uisition Purchase Order MSRs                                                                            |                                  |  |
| Орен           | rator Id: WRK013DR F                                                                                    | ICO, DAVID                       |  |
| Approva        | Il Document                                                                                             | Merchandise Amt # Of Docs        |  |
| MSR            | Material Stock Regeus                                                                                   | 3                                |  |
| PO             | Purchase Order                                                                                          | 1348.99 1 🔍                      |  |
| REQ            | PO Requisition                                                                                          | 1509.40 2 🔍                      |  |
|                |                                                                                                    |                                  |  |
|                | Document Type                                                                                           | Total Dollar Number of Documents |  |
|                |                                                                                                    | Amount for each Type             |  |
|                |                                                                                                    |                                  |  |
| ,              |                                                                                                    | PSGFTRX Summary Update/Display   |  |

\*Our district is currently only setup to process and approve PO Requisitions (PeopleSoft Requisitions).

### **Step II – Requisition Tab**

This is where you will Approve or Deny Requisitions Gather information about the requisition:

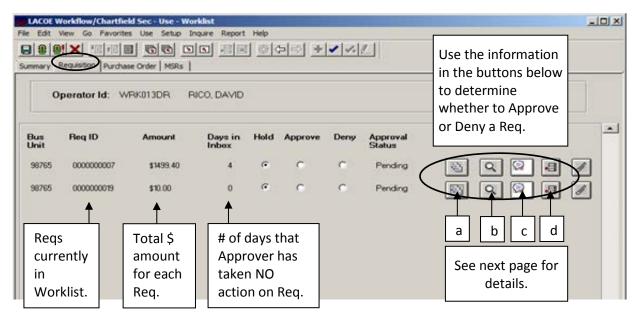

#### **Appr History/Comments**

a. When selected, the following panel will appear:

| Approver       |   | Approved By | Level | Approval Date     | Days in<br>Inbox | Worklist<br>Status | Comment<br>Text |                       |   | OK    |
|----------------|---|-------------|-------|-------------------|------------------|--------------------|-----------------|-----------------------|---|-------|
| WHITE, RON     |   | WHITE, RON  | 0     | 09/13/2011 9:15AM | 0                | Initiated          |                 | $\bigcirc$            | С | ancel |
| See List>      |   |             | 10    |                   | 0                | Pending            |                 | $\bigcirc$            |   |       |
| HORTON, JEFF   |   |             | 20    |                   |                  | ToBeSent           |                 | $\bigcirc$            |   |       |
| HARRIS, SHEILA |   |             | 30    |                   | 0                | ToBeSent           |                 | $\bigcirc$            |   |       |
| CURA, SARA     |   |             | 40    |                   |                  | ToBeSent           |                 | $\bigcirc$            |   |       |
| See List>      |   |             | 70    |                   |                  | ToBeSent           |                 | $\overline{\bigcirc}$ |   |       |
|                | 1 | ε           |       | <u></u>           |                  |                    |                 |                       |   |       |
|                |   |             |       |                   |                  |                    | 6               | mmen                  | . |       |

This panel displays the Approval Matrix for the Document. It shows: A<u>ll required Approvers</u> for the Document, <u>their Approval Level</u>, <u>Date and Time stamp</u> of each action taken, and the <u>Current Status</u> at every Level.

The Comments pushbutton at the far right will also allow the Approver to view any Comments entered by other Approvers.

#### **Document Details**

b. When selected, the following new PeopleSoft panel will open: Select the Print Pushbutton to view all the requisition information

| (Items, comment                    | s, account str       | ings, etc | c.) on one  | screen.   |            | View Attach<br>pushbutton - |               | <b>Print</b> pushbutto<br>– Allows users to |
|------------------------------------|----------------------|-----------|-------------|-----------|------------|-----------------------------|---------------|---------------------------------------------|
| LACOE Workflow/Chartfield Sec - In |                      | -         |             |           |            |                             |               |                                             |
| File Edit View Go Favorites Use Se | · · · ·              |           |             | 1 - 1     |            |                             |               | n in a                                      |
|                                    |                      |           |             |           |            |                             |               | at to                                       |
| Req Detail Req Approval History    |                      |           |             |           |            |                             |               | ms,<br>s, &                                 |
| Business Unit: 98765               | Requisition          | ID:       | 0000000021  |           | Change O   | rder:                       |               | tring(s                                     |
| -                                  | abrillo High School  |           | Entered By: | White,Ror | n          |                             | ę             | 3                                           |
| Total Amount: 999.00               |                      |           |             | Header    | Comments   |                             |               |                                             |
| Line: 1<br>Oty: 1.0000             | ltem:<br>Price: 999. | 00000     | De          |           | esktop Com | puter - Model Optiple       | ex [          |                                             |
| Vendor:                            |                      |           |             | Line      | Comments   |                             |               |                                             |
| Line Sch Dst Ship<br>Status # # To | Fund Res.PrjY        |           | Funct Obj   | SCHILOC   | Budg<br>Pd | 1                           | Amount        | -                                           |
| Open 1 1 77777                     | 01.0 71550.0         | 11100 1   | 0000 4100   | 0030000   | 11-12      | 1.0000                      | 999.00        |                                             |
|                                    |                      |           |             |           |            |                             |               |                                             |
|                                    |                      |           |             | PS        | GFTRX Re   | q Detail                    | Update/Displa |                                             |

The *Req Detail* panel displays the Document in Inquiry mode. Most information about the Document can be viewed on this panel (Line Items, Descriptions, Prices, Account Strings, Comments, etc.). Viewing the actual Document will be very important for the Approver when deciding to Approve or Deny the Document. <u>This panel</u> will also allow the Approver to Print a hard-copy of the Document for their records and view attachments.

#### **Add Comments**

c. When selected, the following panel will appear and will allow the Approver to enter Approval/Denial Comments for the Document at his/her Level.

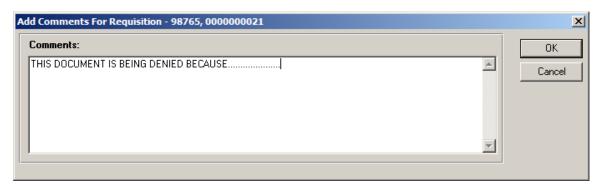

#### **Add Approver**

d. Under some circumstances, an Approver may wish to add an additional approver to Workflow for a requisition. For example, the IT Director for a computer purchase or the Facilities Planning Director for Furniture. Contact the additional approver for their PeopleSoft user ID or click the drop down arrow to select from a list.

| Add New Approvers For Req | uisition - 98765, 00000002                                                           | L | ×      |
|---------------------------|--------------------------------------------------------------------------------------|---|--------|
| Add New Approver          | Click on the dran down                                                               |   | ОК     |
|                           | Click on the drop down<br>arrow and pick an<br>additional Approver<br>from the list. |   | Cancel |
|                           |                                                                                      | • |        |

#### **Step III: Approve or Deny the Requisition**

The <u>Hold</u>, <u>Approve</u>, and <u>Deny</u> Buttons on the Requisition tab are for the Approver to use when deciding what action to take on each Requisition. If the Approver selects Approve, the Requisition will go to the next level Approver. If the Approver selects Deny, it will be sent back to the Initiator. <u>The Approver can also leave the Requisition on Hold if he/she is not ready to make a decision on the Requisition</u>.

Remember to SAVE after making your selection!

## Approver Self Service (Assigning an Alternate Approver)

If an approver is planning on being out of the office, it may be necessary to delegate someone to approve documents during those prolonged periods of absence.

Menu: Go Administer Procurement LACOE Workflow/Chartfield Sec Use Approver Self Service

The following screen appears; click on Search.

| Update/Display A | pprover Self Service | ×              |
|------------------|----------------------|----------------|
| SetID: 101       | 99 +                 | ОК             |
| Operator Id: IBP | APP01                | Cancel         |
| SetID Operator   | Name                 | <u>S</u> earch |
|                  |                      | <u>D</u> etail |
|                  |                      |                |
|                  |                      |                |
|                  |                      |                |
|                  |                      |                |
| · · ·            |                      |                |

Your Operator ID and Name will appear; click on OK.

RoleUser Self Service panel appears.

| LACOE Workflow Approvals - Use - Approver Self Service                                |
|---------------------------------------------------------------------------------------|
| <u>File E</u> dit <u>V</u> iew <u>G</u> o F <u>a</u> vorites Use Inquire <u>H</u> elp |
|                                                                                       |
| RoleUser Self Service                                                                 |
| SetID: 10199 Operator Id: IBPAPP01 IBPAPP01                                           |
| Email Notifications Email Batch Notification Schedules                                |
| Immediate Email Notification?  Batch Notification? IM 10:00 AM IM 2:00 PM             |
| Email ID: colon_irma@lacoe.edu                                                        |
| Role User Substitution                                                                |
| Alternate Operator Name Date From Date To                                             |
|                                                                                       |

Contact the Alternate Operator for their PeopleSoft user ID or click on drop down menu for a list of Alternate Operators, select Alternate Operator, and click OK.

| Image: ACOE Workflow Approvals - Use - Approver Self Service         Image: Ble Edit View Go Favorites Use Inquire Help         Image: Ble Edit View Go Favorites Use Inquire Help         RoleUser Self Service |                                                                                                    |                                    |  |  |  |  |
|----------------------------------------------------------------------------------------------------|----------------------------------------------------------------------------------------------------|------------------------------------|--|--|--|--|
| SetID: 10199 Operator Id: IBPAPP01 IBPAPP01                                                                                                    |                                                                                                    |                                    |  |  |  |  |
| Email Notifications                                                                                                    |                                                                                                    | Email Batch Notification Schedules |  |  |  |  |
|                                                                                                    | Valid Values       SetID:     10199       Operator Id:     •   Name 1:                                                                                                    | Cancel Search                      |  |  |  |  |
| -Role User Substitution<br>Alternate Operator                                                                                                    | SettD         Operator         Name           10193         IBPAPP01         IBP APPROVER 01           10193         IBPAPP03         IBP APPROVER 02           10193         IBPAPP03         IBP APPROVER 03           10193         IBPAPP03         IBP APPROVER 03           10193         IBPAPP04         IBP APPROVER 04           10193         IBPAPP05         IBP APPROVER 05           10193         IBPAPP06         IBP APPROVER 05           10193         IBPAPP06         IBP APPROVER 05           10193         IBPAPP06         IBP APPROVER 07           10193         IBPAPP06         IBP APPROVER 07           10193         IBPAPP06         IBP APPROVER 03           10193         IBPAPP10         IBP APPROVER 10           10193         IBPAPP11         IBP APPROVER 11           10193         IBPAPP13         IBP APPROVER 12           10193         IBPAPP14         IBP APPROVER 12           10193         IBPAPP14         IBP APPROVER 14 |                                    |  |  |  |  |
|                                                                                                    |                                                                                                    |                                    |  |  |  |  |

Enter Date From, Date To information and then click on Save icon.

While in the Alternate Operator box, hit the F7 key to add additional substitutions; hit F8 to delete additional substitutions.

## Monitoring the Approval Process

Even AFTER Approvals/Denials have been given on a Document, Approvers can continue to monitor those same Documents. However, since these Documents no longer appear on the Approver's Worklist, the Navigation will be slightly different (*even though the panels being accessed will be the same*).

 Menu:
 Go
 Administer Procurement
 LACOE Workflow/Chartfield Sec

 Inquire
 Requisition Approval
 Req Approval History

| Update/Display Requisition Approval                                  |                          |                    |             | ×      |
|----------------------------------------------------------------------|--------------------------|--------------------|-------------|--------|
| Business Unit: 98765 +                                               |                          | -                  |             | ОК     |
| Requisition ID:                                                      | Type in the requisition  |                    |             | Cancel |
|                                                                      | # and click OK or just   |                    |             | Search |
| Operator Id: WRK013DR                                                | click Search to view all |                    |             | Detail |
| Accounting Date:                                                     | requisitions for your    |                    |             |        |
| Requester Name:                                                      | department(s).           |                    |             |        |
| Requisition Status:                                                  | <b>•</b>                 | J                  |             |        |
| Origin:                                                              |                          |                    |             |        |
| Vendor ID:                                                           |                          |                    |             |        |
| Short Vendor Name:                                                   |                          |                    |             |        |
| Unit Reg ID Operator Acctg D                                         |                          | Status             | Origin  \   |        |
| 98765 000000021 WRK013DR 2011-09<br>98765 000000020 WRK013DR 2011-09 |                          | Pending<br>Pending | EXP<br>EXP  |        |
| 98765 0000000019 WRK013DR 2011-09                                    |                          | Pending            |             |        |
|                                                                      |                          |                    |             |        |
|                                                                      |                          |                    |             |        |
|                                                                      |                          |                    |             |        |
|                                                                      |                          |                    |             |        |
|                                                                      |                          |                    |             |        |
|                                                                      |                          |                    |             |        |
|                                                                      | •                        |                    | · · · · · · |        |
|                                                                      |                          |                    |             |        |

Purchasing must be notified ASAP when a workflow approver changes. Not notifying the Purchasing Department to update the system with any changes can result in an Audit Finding for the district.

Examples of Workflow Approver Changes:

New Program Coordinator New Dean/Director for Department of Division Etc.